## **Creating Videos With Screencast-O-Matic**

- 1. Login to Screencast-O-Matic. (http://screencast-o-matic.com/)
- 2. Click Start Recording. (Follow any prompts to allow Screencast-O-Matic to access your computer.) Allow Screencast-O-matic to load.
- 3. If you were working on a recording it will allow you to return to it. Click Delete if you would like to start a new one or Use Recording if you would like to continue.
- 4. Drag the handles on the dashed lines to the edges of the area you would like to capture in your video.
- 5. Make sure your microphone is selected.
- 6. Set the microphone volume. (Use the Auto adjust volume button then test the playback. If it sounds good, click OK.)

7. Use the Record, Pause and Done buttons to control your recording.

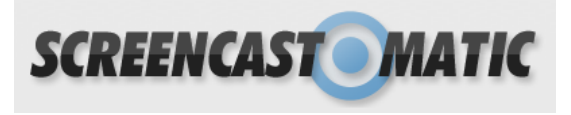

## **Start Recording**

Found previous recording still on your computer.

Do you want to use this recording or delete it from your computer and create another?

Use Recording **Delete** 

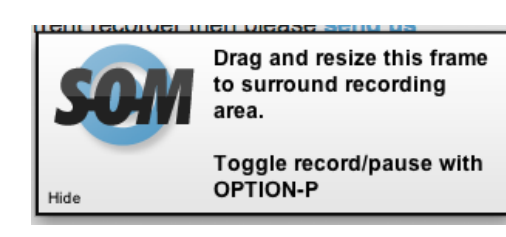

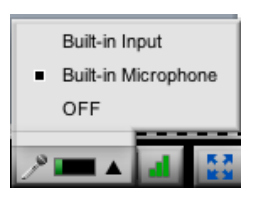

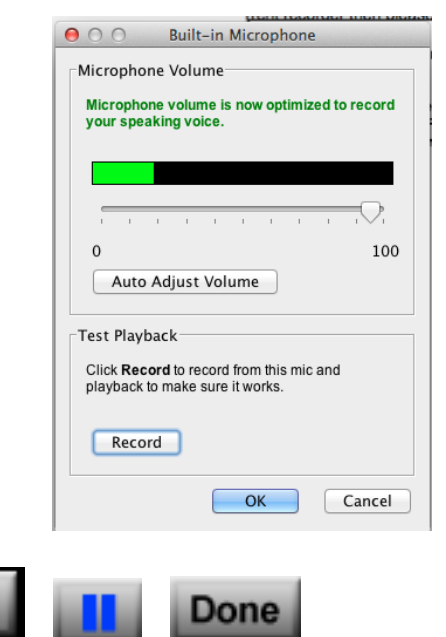

- 8. Click Publish to Screencast-O-Matic.
- 9. Give your video a Title and Description. You can select a Channel if you are using them to organize and share your videos.

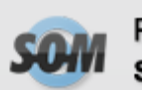

Publish to Screencast-O-Matic

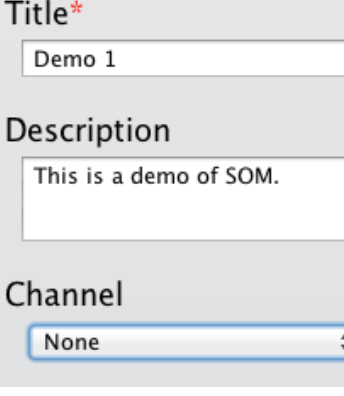

- 10. Click Add Note to add a bookmark with a note to your video. You can add several notes to your video. You can play through your video and pause it where you want to add your note.
- 11. When you add notes you will see them in a list. You can click on the X to delete a note.

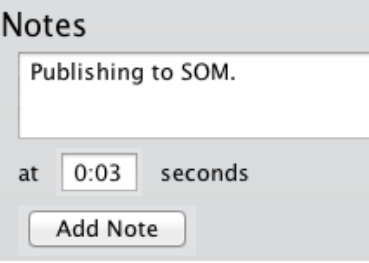

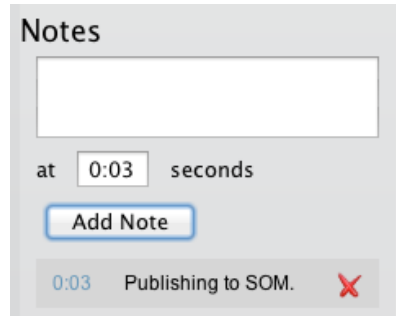

12. Select your options.

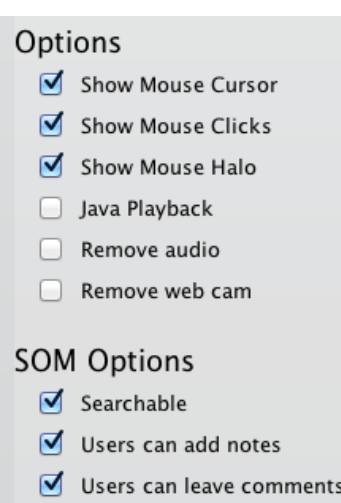

- 13. Click Upload to SOM
- 14. When the upload is complete you will get a link to the video. This link can be copied into an Edline assignment or wherever you choose to share it with your studnets.

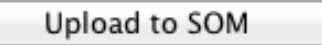

**Uploaded to SOM** 

Demo 1 (http://screencast-o-matic.com/watch/c2nh3nn67c) <a>

When you click on the link this is what you will see. You will be able to copy the link to share or embed. You can also download the video to your computer to keep a copy.

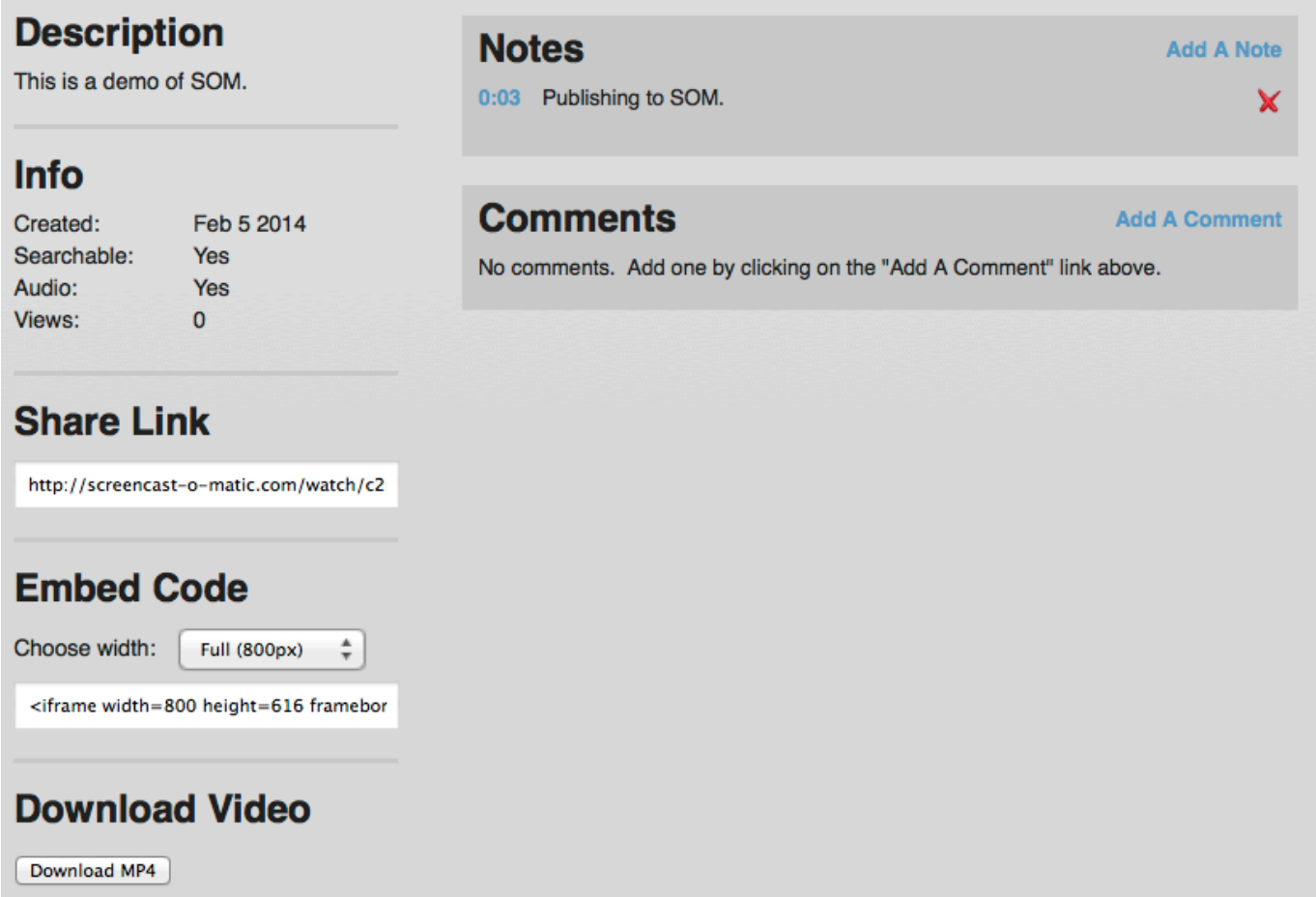